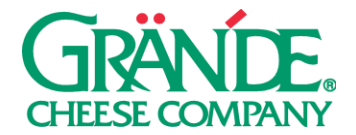

## **"IT'S TOURNAMENT TIME" CAMPAIGN**

Engage with your social media audience on Facebook and Instagram for this festive and timely pizza occasion!

**TIMING:** The whole month of March through the end of the big tournament.

**HOW MUCH TO POST:** Post as much or as little as you'd like. The "It's Tournament Time" campaign can work as standalone posts or they can be run as part of a series throughout the tournament.

# **SUGGESTED POST COPY:**

Don't settle for inferior pizza during the big tournament. Grab some (your restaurant name here), your local quality-focused, independent pizzeria. #GrandeCheese

# **FACEBOOK POSTING INSTRUCTIONS - VIDEO:**

# **ON DESKTOP**

- 1. Click **Share a photo or video** or **Photo/Video** at the top of your Page's timeline.
- 2. Click **Upload Photos/Video** and select a video from your computer.
- 3. Add a title for your video at the top, and optional description and tags. We recommend using our **Suggested Post Copy** or customizing your own in the **description**.
- 4. Click the sections in the right column to add more information to your video (example: thumbnail, distribution and subtitles).
- 5. Click **Publish**.

### **ON MOBILE**

- 1. Go to your Page and tap **Create a Post**.
- 2. Tap **Photo/Video**.
- 3. Choose a video from your phone, then tap **Next**.
- 4. Enter an optional update (we recommend using our **Suggested Post Copy**), then tap **Share**.

### **INSTAGRAM POSTING INSTRUCTIONS:**

- 1. To upload a photo or video to Instagram, **start by tapping the "+" symbol** at the bottom of the screen.
- 2. To upload a photo or video from your phone's library, tap **Library** (iOS) or **Gallery** (Android) at the bottom of the screen and select the photo or video you'd like to share.
- 3. Tap the **Expand** icon in the bottom left corner (the two diagonal arrows) to make sure the image or video is the largest size possible.
- 4. Press **Next** to move into the editing phase. These concepts have already been edited and color- corrected, but if you'd like to apply a filter or edit the photo you can do so now. Press **Next** again when finished with this section.
- 5. Add a **caption** in the section that says "Write a caption…" (note: the caption is the post copy that your followers will see). We recommend using our **Suggested Post Copy** or customizing your own.
- 6. Press **Share** when you're ready to publish.

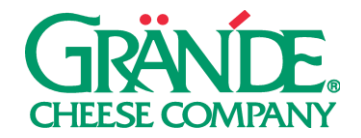

### **PAID SOCIAL ON FACEBOOK**

Putting paid support behind your posts not only allows you to reach people who don't follow you (i.e. potential customers), it also allows you to reach *all* of your followers. Organic reach, the percentage of your audience that will see each post, has severely declined. This means that even a small amount (\$25) of paid investment can go a long way.

If you're interested in paid social, we recommend boosting—quickly putting money behind an existing post.

### **TO BOOST YOUR POSTS, FOLLOW THE INSTRUCTIONS BELOW:**

### **ON DESKTOP**

- 1. Navigate to your company page on Facebook.
- 2. Find the post that you'd like to put money behind and press **Boost Post**.
- 3. Select an **Objective**. We'd recommend **Link clicks** if you have a specific web page you'd like to drive traffic to, otherwise select **Post engagements**.
- 4. We'd recommend adding an optional **Post Button**. **Shop Now**, **Learn More**, **Book Now**, **Get Directions**, or **Send Message** are good options.
- 5. Select your target **Audience**. If you only want to target your fans, select **People who like your page**. We'd recommend either selecting **People who like your page and their friends**, or **People in your local area**. You can also build a custom audience (choosing demographic, geographic location, and interests) by selecting **Create new audience** in the bottom right corner of this section.
- 6. Choose your ad **Duration** and **Budget**.
- 7. Select the ad account that you'd like to use for this. Note: you'll either need to use your personal ad account, or an ad account associated with your business page. The option you select needs to have a payment method associated with it.
- 8. Press **Boost**.